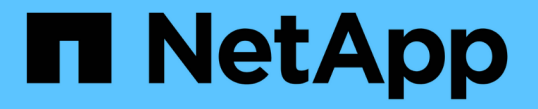

## アーカイブノードのセットアップを完了します StorageGRID 11.7

NetApp April 12, 2024

This PDF was generated from https://docs.netapp.com/ja-jp/storagegrid-117/admin/installing-new-tsmserver.html on April 12, 2024. Always check docs.netapp.com for the latest.

# 目次

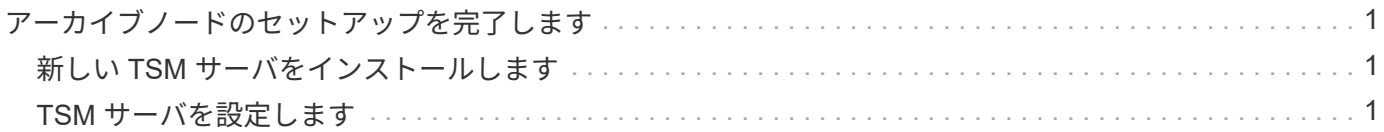

# <span id="page-2-0"></span>アーカイブノードのセットアップを完了します

インストールプロセスを完了した時点ではアーカイブノードは機能していませ ん。StorageGRID システムが TSM アーカイブノードにオブジェクトを保存できるよう にするには、 TSM サーバのインストールと設定を完了し、 TSM サーバと通信するよう にアーカイブノードを設定する必要があります。

必要に応じて次の IBM のドキュメントを参照し、 StorageGRID システムでアーカイブノードと TSM サーバ を統合する準備をしてください。

- ["](http://www.ibm.com/support/docview.wss?rs=577&uid=ssg1S7002972)[『](http://www.ibm.com/support/docview.wss?rs=577&uid=ssg1S7002972)IBM Tape Device Drivers Installation and User's Guide』 (IBM [テープデバイスドライバインストール](http://www.ibm.com/support/docview.wss?rs=577&uid=ssg1S7002972) [およびユーザーズガイド\)](http://www.ibm.com/support/docview.wss?rs=577&uid=ssg1S7002972)["](http://www.ibm.com/support/docview.wss?rs=577&uid=ssg1S7002972)
- ["IBM Tape Device Drivers Programming Reference"](http://www.ibm.com/support/docview.wss?rs=577&uid=ssg1S7003032)

## <span id="page-2-1"></span>新しい **TSM** サーバをインストールします

アーカイブノードを新規または既存の TSM サーバと統合できます。新しい TSM サーバ をインストールする場合は、 TSM のドキュメントの指示に従ってインストールを完了 してください。

 $\bigcap$ 

アーカイブノードをTSMサーバと同じホストにすることはできません。

## <span id="page-2-2"></span>**TSM** サーバを設定します

このセクションでは、 TSM のベストプラクティスに従って TSM サーバを準備する手順 を記載します。

次の手順では、のプロセスについて説明します。

- TSM サーバ上でディスクストレージプール、およびテープストレージプール(必要な場合)を定義しま す
- アーカイブノードから保存されたデータ用に TSM 管理クラスを使用するドメインポリシーを定義し、そ のドメインポリシーを使用するようにノードを登録します

これらの手順はあくまでも参考情報です。TSMのドキュメントに代わるものではなく、すべての構成に適し た完全で包括的な手順を提供するものでもありません。環境に固有の手順は、詳細な要件を把握し、 TSM サ ーバのすべてのドキュメントに精通している TSM 管理者に確認する必要があります。

**TSM** テープストレージプールとディスクストレージプールを定義します

アーカイブノードはディスクストレージプールに書き込みます。コンテンツをテープに アーカイブするには、コンテンツをテープストレージプールに移動するようにディスク ストレージプールを設定する必要があります。

このタスクについて

1 台の TSM サーバに対し、 Tivoli Storage Manager でテープストレージプールとディスクストレージプール

を定義する必要があります。ディスクプールを定義したら、ディスクボリュームを作成してディスクプールに 割り当てます。TSM サーバでディスクのみのストレージを使用する場合、テーププールは必要ありません。

テープストレージプールを作成する前に、TSMサーバでいくつかの手順を実行する必要があります。(テー プライブラリを作成し、テープライブラリにドライブを少なくとも 1 本作成します。サーバからライブラリ へのパスとサーバからドライブへのパスを定義し、ドライブのデバイスクラスを定義します)。 これらの手 順の詳細は、サイトのハードウェア構成とストレージ要件によって異なります。詳細については、 TSM のド キュメントを参照してください。

以下に、このプロセスの手順を示します。サイトの要件は導入の要件によって異なることに注意してくださ い。設定の詳細および手順については、 TSM のドキュメントを参照してください。

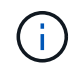

次のコマンドを実行するには、管理者権限でサーバにログインし、dsmadmcツールを使用する 必要があります。

#### 手順

1. テープライブラリを作成します。

define library *tapelibrary* libtype=*scsi*

ここで *tapelibrary* はテープライブラリの任意の名前で、の値です libtype テープライブラリのタイ プによって異なる場合があります。

2. サーバからテープライブラリへのパスを定義します。

define path *servername tapelibrary* srctype=server desttype=library device=*libdevicename*

◦ *servername* <sup>は</sup>TSMサーバの名前です

- *tapelibrary* は、定義したテープライブラリの名前です
- *lib-devicename* は、テープライブラリのデバイス名です
- 3. ライブラリのドライブを定義します。

define drive *tapelibrary drivename*

- *drivename* は、ドライブに指定する名前です
- *tapelibrary* は、定義したテープライブラリの名前です

ハードウェア構成によっては、追加のドライブを設定することが必要になる場合があります。(たと えば、 1 つのテープライブラリからの入力が 2 つあるファイバチャネルスイッチに TSM サーバが接 続されている場合は、入力ごとにドライブを定義します)。

4. サーバから定義したドライブへのパスを定義します。

define path *servername* drivename srctype=server desttype=drive library=*tapelibrary* device=*drive-dname*

- *drive-dname* は、ドライブのデバイス名です
- *tapelibrary* は、定義したテープライブラリの名前です

テープライブラリ用に定義したドライブごとに、別のを使用してこの手順を繰り返します *drivename* および *drive-dname* をクリックします。

5. ドライブのデバイスクラスを定義します。

define devclass *DeviceClassName* devtype=*lto* library=*tapelibrary* format=*tapetype*

- *DeviceClassName* は、デバイスクラスの名前です
- *lto* は、サーバに接続されているドライブのタイプです
- *tapelibrary* は、定義したテープライブラリの名前です
- *tapetype* は、テープのタイプです。たとえば、ultrium3です
- 6. ライブラリのインベントリにテープボリュームを追加します。

checkin libvolume *tapelibrary*

*tapelibrary* は、定義したテープライブラリの名前です。

7. プライマリテープストレージプールを作成します。

define stgpool *SGWSTapePool DeviceClassName* description=*description collocate=filespace* maxscratch=*XX*

- *SGWSTapePool* はアーカイブノードのテープストレージプールの名前です。テープストレージプール には( TSM サーバが想定する命名規則に沿ってさえいれば)任意の名前を選択できます。
- *DeviceClassName* は、テープライブラリのデバイスクラス名です。
- *description* はストレージプールの概要 で、を使用してTSMサーバに表示できます query stgpool コマンドを実行しますたとえば ' アーカイブ・ノード用のテープ・ストレージ・プールなど です
- *collocate=filespace* は、TSMサーバが同じファイルスペースのオブジェクトを1つのテープに書 き込む必要があることを指定します。
- XX は次のいずれかです。
	- テープライブラリ内の空のテープの数(アーカイブノードだけがライブラリを使用している場合 )。
	- StorageGRID システム用に割り当てられているテープの数(テープライブラリが共有されている 場合)。
- 8. TSM サーバで、ディスクストレージプールを作成します。TSM サーバの管理コンソールで、と入力しま す

define stgpool *SGWSDiskPool* disk description=*description* maxsize=*maximum\_file\_size nextstgpool=SGWSTapePool* highmig=*percent\_high* lowmig=*percent\_low*

- *SGWSDiskPool* はアーカイブノードのディスクプールの名前です。ディスクストレージプールには( TSM が想定する命名規則に沿ってさえいれば)任意の名前を選択できます。
- *description* はストレージプールの概要 で、を使用してTSMサーバに表示できます query

stgpool コマンドを実行しますたとえば ' アーカイブ・ノード用のディスク・ストレージ・プール などです

- *maximum\_file\_size* ディスクプールにキャッシュされるのではなく、このサイズよりも大きいオブ ジェクトをテープに直接書き込みます。を設定することを推奨します *maximum\_file\_size* を10 GB に設定します。
- *nextstgpool=SGWSTapePool* は、ディスクストレージプールをアーカイブノード用に定義したテ ープストレージプールと関連付けます。
- *percent\_high* ディスクプールの内容のテーププールへの移行を開始する値を設定します。を設定す ることを推奨します *percent\_high* を0に設定すると、データがすぐに移行されます
- *percent\_low* テープ・プールへの移行を停止する値を設定します。を設定することを推奨します *percent\_low* を0に設定して、ディスクプールをクリアします。
- 9. TSM サーバで、 1 つ以上のディスクボリュームを作成してディスクプールに割り当てます。

define volume *SGWSDiskPool volume\_name* formatsize=*size*

- *SGWSDiskPool* はディスクプール名です。
- *volume\_name* はボリュームの完全パスです(例: /var/local/arc/stage6.dsm)をテープに<sup>転</sup> 送する準備として、TSMサーバ上でディスクプールの内容を書き込みます。
- *size* は、ディスクボリュームのサイズ(MB単位)です。
	- たとえば、テープボリュームの容量が 200GB の場合、ディスクプールのコンテンツで 1 つのテープ を使い切るようなディスクボリュームを 1 個作成するには、 size の値を 200000 に設定します。

ただし、 TSM サーバがディスクプール内の各ボリュームに書き込むことができるため、小さいサイズ のディスクボリュームを複数作成する方がよい場合もあります。たとえばテープサイズが 250GB の場 合、 10GB ( 10000 )のディスクボリュームを 25 個作成します。

TSM サーバは、ディスクボリューム用にディレクトリ内のスペースを事前に割り当てます。この処理に は、完了までに時間がかかることがあります( 200GB のディスクボリュームの場合は 3 時間以上)。

ドメインポリシーを定義し、ノードを登録します

アーカイブノードから保存されたデータ用に TSM 管理クラスを使用するドメインポリ シーを定義し、そのドメインポリシーを使用するようにノードを登録する必要がありま す。

Tivoli Storage Manager ( TSM )でアーカイブノードのクライアントパスワードの期限が切れ ると、アーカイブノードのプロセスでメモリリークが発生する可能性があります。アーカイブ ノードのクライアントユーザ名 / パスワードの期限が切れないように TSM サーバを設定してく ださい。

アーカイブノードとして使用するノードを TSM サーバに登録する(または既存のノードを更新する)場合 は、そのノードが書き込み処理に使用できるマウントポイントの数を指定する必要があります。そのために は、 REGISTER NODE コマンドで MAXNUMMP パラメータを指定します。通常、マウントポイントの数 は、アーカイブノードに割り当てられているテープドライブのヘッド数と同じです。TSMサーバ上 のMAXNUMMPに指定する数は、アーカイブノードの\* ARC **>** Target **>** Configuration **>** Main **>** Maximum Store Sessions \*に設定されている値以上である必要があります。 アーカイブノードでは同時格納セッション

G)

はサポートされないため、この値は0または1に設定されています。

TSM サーバ用に設定した MAXSESSIONS の値によって、すべてのクライアントアプリケーションが TSM サ ーバに対して開くことのできる最大セッション数が制御されます。TSM で指定する MAXSESSIONS の値 は、アーカイブノードの Grid Manager で \* ARC \* > \* Target \* > \* Configuration \* > \* Main \* > \* Sessions \* に 指定されている値以上である必要があります。アーカイブノードは、最大でマウントポイントごとに 1 つの セッションと少数( 5 つ未満)の追加セッションを同時に作成します。

アーカイブノードに割り当てられているTSMノードは、カスタムドメインポリシーを使用します tsmdomain。。 tsm-domain ドメイン・ポリシーは'標準ドメイン・ポリシーの変更バージョンであり'テープに 書き込むように構成され'アーカイブ先がStorageGRID システムのストレージ・プールに設定されています (*SGWSDiskPool*)。

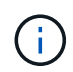

ドメインポリシーを作成およびアクティブ化するには、管理者権限を使用して TSM サーバに ログインし、 dsmadmc ツールを使用する必要があります。

ドメインポリシーを作成してアクティブ化します

アーカイブノードから送信されたデータを保存するように TSM サーバを設定するに は、ドメインポリシーを作成してアクティブ化する必要があります。

### 手順

1. ドメインポリシーを作成します。

copy domain standard tsm-domain

2. 既存の管理クラスを使用しない場合は、次のいずれかを入力します。

define policyset tsm-domain standard

define mgmtclass tsm-domain standard *default*

*default* は、導入用のデフォルトの管理クラスです。

3. 適切なストレージプールにコピーグループを作成します。 (1行に) 次のように入力します。

define copygroup tsm-domain standard *default* type=archive destination=SGWSDiskPool retinit=event retmin=0 retver=0

*default* は、アーカイブノードのデフォルトの管理クラスです。の値 retinit、 retmin`および `retver アーカイブノードで現在使用されている保持動作を反映するように選択されています

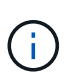

設定しないでください retinit 終了: retinit=create。設定 retinit=create TSM サーバからコンテンツを削除するために保持イベントが使用されるため、アーカイブノー ドによるコンテンツの削除をブロックします。

4. 管理クラスをデフォルトに割り当てます。

assign defmgmtclass *tsm-domain* standard *default*

5. 新しいポリシーセットをアクティブに設定します。

activate policyset tsm-domain standard

activate コマンドを入力したときに表示される「 no backup copy group 」警告は無視してください。

6. 新しいポリシーセットを使用するノードを TSM サーバに登録します。TSM サーバで、次のように( 1 行 に)入力します。

register node arc-user arc-password passexp=0 domain=tsm-domain MAXNUMMP=number-of-sessions

aarc-user と arc-password は、アーカイブノードで定義したクライアントノード名とパスワードです。ま た、 MAXNUMMP の値は、アーカイブノードの格納セッション用に予約されているテープドライブの数 に設定されます。

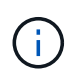

デフォルトでは、ノードを登録すると、管理ユーザ ID がクライアント所有者の権限で作成 され、パスワードが定義されます。

Copyright © 2024 NetApp, Inc. All Rights Reserved. Printed in the U.S.このドキュメントは著作権によって保 護されています。著作権所有者の書面による事前承諾がある場合を除き、画像媒体、電子媒体、および写真複 写、記録媒体、テープ媒体、電子検索システムへの組み込みを含む機械媒体など、いかなる形式および方法に よる複製も禁止します。

ネットアップの著作物から派生したソフトウェアは、次に示す使用許諾条項および免責条項の対象となりま す。

このソフトウェアは、ネットアップによって「現状のまま」提供されています。ネットアップは明示的な保 証、または商品性および特定目的に対する適合性の暗示的保証を含み、かつこれに限定されないいかなる暗示 的な保証も行いません。ネットアップは、代替品または代替サービスの調達、使用不能、データ損失、利益損 失、業務中断を含み、かつこれに限定されない、このソフトウェアの使用により生じたすべての直接的損害、 間接的損害、偶発的損害、特別損害、懲罰的損害、必然的損害の発生に対して、損失の発生の可能性が通知さ れていたとしても、その発生理由、根拠とする責任論、契約の有無、厳格責任、不法行為(過失またはそうで ない場合を含む)にかかわらず、一切の責任を負いません。

ネットアップは、ここに記載されているすべての製品に対する変更を随時、予告なく行う権利を保有します。 ネットアップによる明示的な書面による合意がある場合を除き、ここに記載されている製品の使用により生じ る責任および義務に対して、ネットアップは責任を負いません。この製品の使用または購入は、ネットアップ の特許権、商標権、または他の知的所有権に基づくライセンスの供与とはみなされません。

このマニュアルに記載されている製品は、1つ以上の米国特許、その他の国の特許、および出願中の特許によ って保護されている場合があります。

権利の制限について:政府による使用、複製、開示は、DFARS 252.227-7013(2014年2月)およびFAR 5252.227-19(2007年12月)のRights in Technical Data -Noncommercial Items(技術データ - 非商用品目に関 する諸権利)条項の(b)(3)項、に規定された制限が適用されます。

本書に含まれるデータは商用製品および / または商用サービス(FAR 2.101の定義に基づく)に関係し、デー タの所有権はNetApp, Inc.にあります。本契約に基づき提供されるすべてのネットアップの技術データおよび コンピュータ ソフトウェアは、商用目的であり、私費のみで開発されたものです。米国政府は本データに対 し、非独占的かつ移転およびサブライセンス不可で、全世界を対象とする取り消し不能の制限付き使用権を有 し、本データの提供の根拠となった米国政府契約に関連し、当該契約の裏付けとする場合にのみ本データを使 用できます。前述の場合を除き、NetApp, Inc.の書面による許可を事前に得ることなく、本データを使用、開 示、転載、改変するほか、上演または展示することはできません。国防総省にかかる米国政府のデータ使用権 については、DFARS 252.227-7015(b)項(2014年2月)で定められた権利のみが認められます。

### 商標に関する情報

NetApp、NetAppのロゴ、<http://www.netapp.com/TM>に記載されているマークは、NetApp, Inc.の商標です。そ の他の会社名と製品名は、それを所有する各社の商標である場合があります。